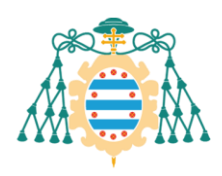

Facultá d'Economía y Empresa Faculty of Economics and Business

# **INSTRUCCIONES PARA LA PREINSCRIPCIÓN Y DEPÓSITO DE LA DOCUMENTACIÓN (MEMORIA TFG Y ANEXOS) DEL TRABAJO FIN DE ESTUDIOS (GRADO, PECO O MÁSTER) A TRAVÉS DE LA APLICACIÓN SIES**

El estudiante **podrá preinscribir la defensa del trabajo fin de estudios (grado, PCEO o máster), así como entregar la documentación y anexos de su trabajo fin de estudios, a través de la aplicación web de servicios académicos de SIES** para alumnos disponible en la Intranet (el acceso directo se realiza a través de la dirección [https://sies.uniovi.es/serviciosacademicos\)](https://sies.uniovi.es/serviciosacademicos).

Para ello, debe pincharse sobre la **opción "Mis estudios"** dentro de la entrada del menú principal **"Grado, Máster y Doctorado".** Una vez selecciona la oferta formativa aparecerán nuevas entradas en el menú, pudiendo acceder a la opción **"Grado, Máster y Doctorado >> Trabajo Fin Estudios"**.

Al acceder a esta opción de menú se podrá consultar el trabajo que se tenga asignado para la oferta formativa seleccionada previamente; pulsando sobre el enlace **"Más información"** se accederá a todos los datos disponibles del mismo (la disponibilidad de datos dependerá del estado en el que se encuentre el trabajo: "ADJUDICADO", "PENDIENTE DE ADMISIÓN", "ADMITIDO").

# **PREINSCRIPCIÓN DE LA DEFENSA DEL TRABAJO FIN DE ESTUDIOS**

- La preinscripción es **requisito indispensable para efectuar el posterior depósito del trabajo fin de estudios.**
- Desde la aplicación, cuando el trabajo fin de estudios está en estado **"ADJUDICADO",** pulsar el botón **"SOLICITAR PREINSCRIPCIÓN DEFENSA":**
	- **Seleccionar la convocatoria** en la que se quiere realizar la preinscripción para la defensa del trabajo fin de estudios (grado, PCEO o máster).
	- **Especificar la lengua de defensa.**
	- **Confirmar la preinscripción** pulsando el botón **"REALIZAR PREINSCRIPCIÓN"**.

Se puede descargar un resguardo de la solicitud, que servirá de justificante de haber realizado la preinscripción.

Si se vuelve a consultar la información del trabajo, se puede comprobar que ha pasado al estado **"PENDIENTE ADMISIÓN"** y se ha añadido la convocatoria en la sección "Datos de presentación".

- $\big\}$  +34 985 10 38 92 / 39 08
- ⊠ fac.econo@uniovi.es
- **S** fac.econo.uniovi
- www.uniovi.es

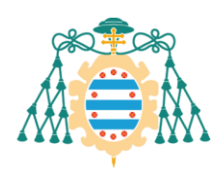

Facultá d'Economía y Empresa Faculty of Economics and Business

### **GENERACIÓN DE CARTA DE PAGO Y JUSTIFICANTE DE PAGO**

Al inicio del curso, cuando se matricula la asignatura TFG, se abona el 25% de la misma en concepto de Tutoría. Antes de la Defensa el/la estudiante recibirá un correo electrónico en su "UO" indicándole que en la aplicación SIES ya está disponible la **carta de pago** correspondiente al 75% restante. Dicha carta deberá abonarse en una entidad bancaria en el plazo de **10 días.**

**Nota**: A aquellos alumnos que hayan solicitado beca MEC o que tengan alguna exención total de matrícula, no se les genera la carta de pago.

### **DEPÓSITO DEL TRABAJO**

**Exclusivamente para alumnos que han efectuado la preinscripción.**

La documentación del trabajo solamente se podrá depositar si el estado es **"PENDIENTE DE ADMISIÓN"** Si la Escuela o Facultad no ha modificado el estado del trabajo, no es posible realizar el depósito.

- **Modificación del título del trabajo**. El estudiante debe asegurarse de **indicar correctamente el título del trabajo, en español y en inglés. El título definitivo se establece o modifica en la aplicación dentro del paso "Confirmar depósito del trabajo", ANTES DE PULSAR EL BOTÓN "CONFIRMAR DEPÓSITO".**
- Pasos para el **"DEPÓSITO PROVISIONAL DE LA MEMORIA":**
	- 1. *SUBIDA DEL DOCUMENTO PRINCIPAL.* Seleccionar el fichero que contiene la **memoria escrita del TFG** y subirla en la aplicación como **"documento principal":**
		- En **formato PDF** (máximo 150 MB).
		- Con un **nombre compuesto únicamente de caracteres alfanuméricos y espacios en blanco**.
	- 2. *SUBIDA DE FICHEROS ADICIONALES.* Pueden subirse ficheros adicionales (**en formato PDF**), en caso de que hubiera anexos al documento principal (este paso es opcional). Para ello se debe:
		- Escribir una breve descripción del mismo.
		- Seleccionar el documento (en "Examinar…").
		- Pulsar en "SUBIR DOCUMENTO".
	- 3. *FINALIZAR SUBIDA DE DOCUMENTOS.* Pulsar el **botón "Finalizar"** para adjuntar el documento principal y los ficheros adicionales al trabajo.

- $\big\}$  +34 985 10 38 92 / 39 08
- $\boxtimes$  fac.econo@uniovi.es
- S fac.econo.uniovi
- **A** www.uniovi.es

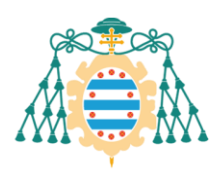

Facultá d'Economía y Empresa Faculty of Economics and Business

- Si no hay ningún error podremos ver una pantalla de confirmación del depósito.
- Si volvemos a consultar la información del trabajo podremos ver el documento principal asociado a nuestro trabajo como un tipo de documento "Memoria provisional del proyecto".

Solo se puede adjuntar un documento de este tipo, por lo que **si se realiza algún cambio y se necesita volverlo a subir se debe de eliminar previamente el fichero de la memoria provisional**.

Se puede eliminar y añadir el documento principal las veces que sea necesario hasta que se confirme definitivamente el depósito del trabajo con el botón correspondiente.

- **CONFIRMAR EL DEPÓSITO DEL TRABAJO.** La confirmación del trabajo, dentro del plazo establecido para el depósito del trabajo en la convocatoria correspondiente, consiste en convertir la memoria provisional del trabajo en algo definitivo, **lo que implica que ya no se podrán realizar más cambios sobre el depósito**. Para iniciar el proceso, pulsar el botón **"CONFIRMAR DEPÓSITO DEL TRABAJO":**
	- Rellenar **LAS ENCUESTAS DE CALIDAD**.
	- **Modificación del título del trabajo: ANTES DE "CONFIMAR DEPÓSITO",**  el estudiante debe asegurarse de **indicar correctamente el título del trabajo, en español y en inglés. Una vez se haya confirmado ya no se podrá cambiar el título ni su traducción.**
	- Especificar si el trabajo contiene **información confidencial** y si se **autoriza la publicación** del trabajo, "SÍ" o "NO".

Una vez seleccionados los valores adecuados, pulsar en **"CONFIRMAR DEPÓSITO".** El documento de tipo "Memoria provisional del proyecto" ahora se mostrará como "Memoria del proyecto".

En el momento en el que la Facultad pase el trabajo al estado de **"ADMITIDO",** se confirma el acto de defensa y se informa a los miembros del tribunal, pudiendo estos acceder a la documentación que ha sido depositada.

# **CONSULTA DE DATOS SOBRE EL TRABAJO FIN DE ESTUDIOS, EL TRIBUNAL EVALUADOR Y LAS FECHAS PARA LA DEFENSA**

Los días después de haberse cerrado el plazo para el depósito de los trabajos fin de estudios, se publicarán, en la página web de la Facultad: los tribunales de evaluación y la fecha y hora del acto de defensa de los trabajos fin de estudios depositados; información que el estudiante podrá consultar también en la aplicación SIES.

(I*nstrucciones más detalladas en el "Trabajos Fin de Estudios. Manual del estudiante")*

- $\big\}$  +34 985 10 38 92 / 39 08
- $\boxtimes$  fac.econo@uniovi.es
- S fac.econo.uniovi **A** www.uniovi.es